# PAINEL DO ADVOGADO Novo Portal e-SAJ

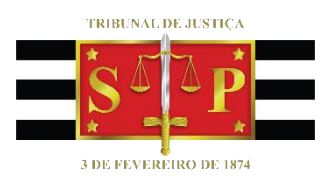

Atualizado 25/07/2023

**SGP 4 – Diretoria de Capacitação, Desenvolvimento de Talentos, Novos Projetos, Governança em Gestão de Pessoas e Análise de Desempenhos Funcionais**

**1**

# SUMÁRIO

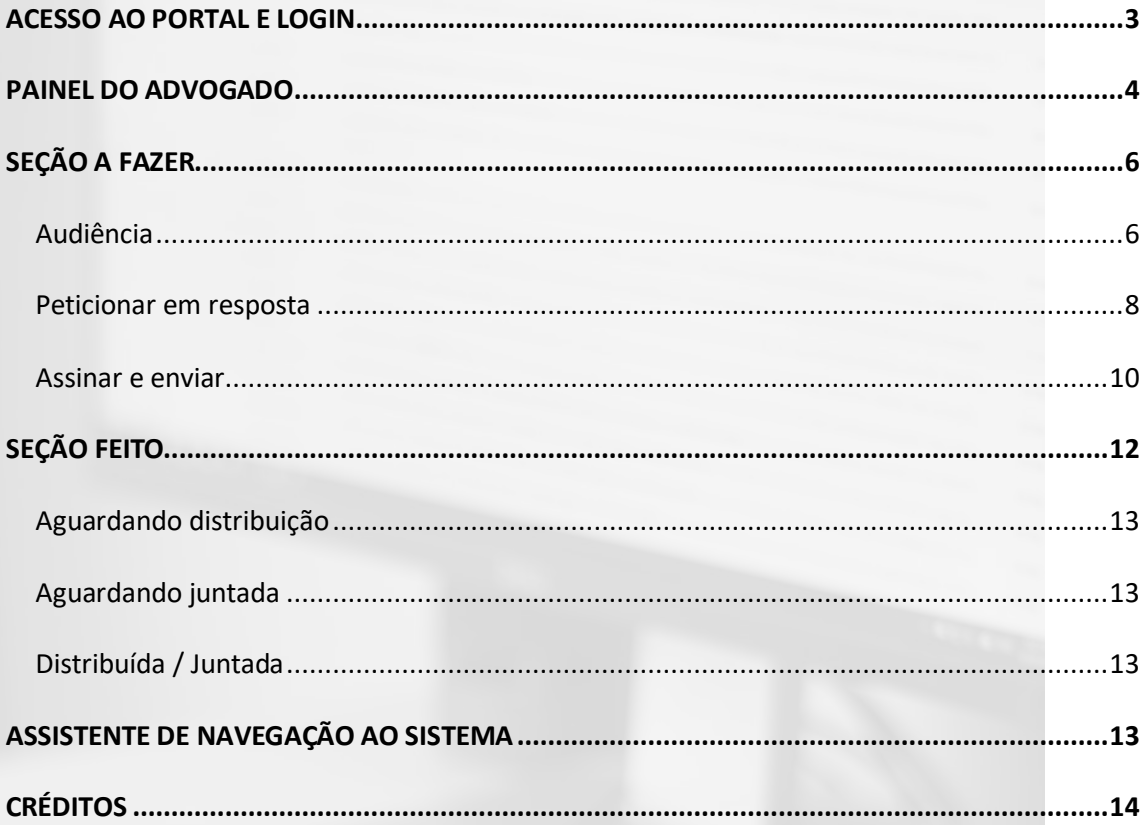

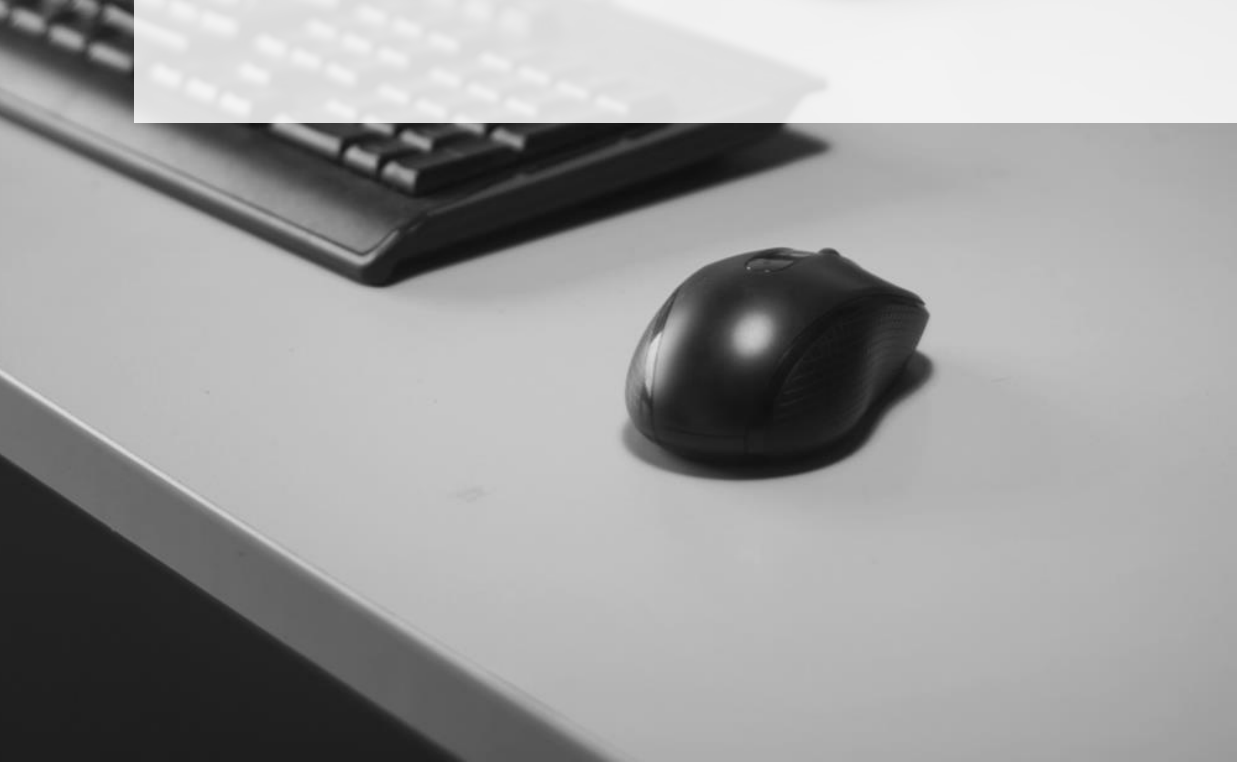

### <span id="page-2-0"></span>**ACESSO AO PORTAL E LOGIN**

O acesso ao Portal e-SAJ se dará pelo endereço [http://esaj.tjsp.jus.br.](http://esaj.tjsp.jus.br/) Aberta a tela inicial do portal, bastará clicar sobre o botão "**Identificar-se"**, localizado na parte superior direita da tela, para efetuar o login no sistema via certificado digital ou CPF e senha.

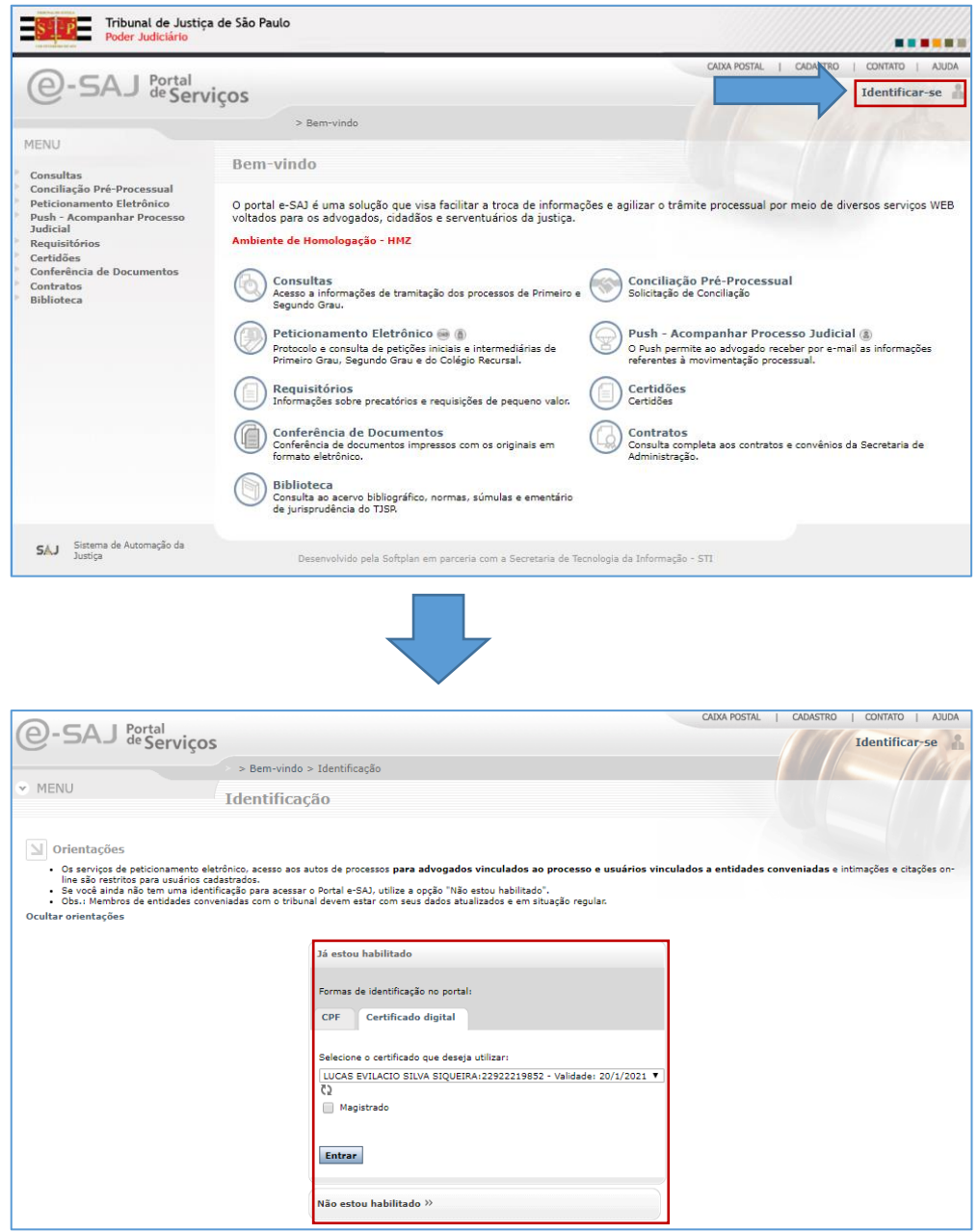

Imagens contendo a tela do portal e-SAJ e o acesso pela opção Identificar-se

### <span id="page-3-0"></span>**PAINEL DO ADVOGADO**

Após a identificação será aberta a tela **Painel do Advogado**.

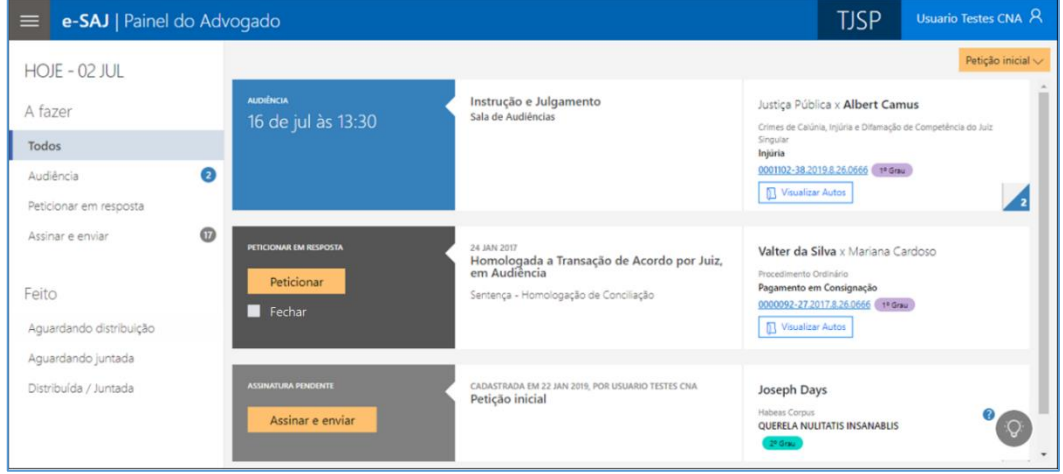

Imagem contendo a tela do Painel do Advogado

O painel do advogado tem o objetivo de prover acesso unificado aos serviços essenciais do Poder Judiciário para o exercício da advocacia, como audiências, peticionamento eletrônico e consulta de processos. Isto é possível pela interface única e projetada para as necessidades do advogado.

**Apenas salientamos que as informações disponibilizadas no Painel do Advogado têm caráter meramente informativo, não substituindo as intimações realizadas pelo DJE ou em Juízo.**

O painel é dividido em duas seções: **A fazer** e **Feito.**

Por padrão, o acesso ao painel trará a visualização da seção **A fazer** na opção **Todos**, exibindo, em forma de cartões, os grupos **Audiências (1)**, **Petições pendentes de resposta (2)** e **Petições pendentes de assinatura e envio (3)**.

| e-SAJ   Painel do Advogado<br>≡     | <b>TJSP</b>                                    | Usuario Testes CNA A                                                      |                                                                                       |                          |
|-------------------------------------|------------------------------------------------|---------------------------------------------------------------------------|---------------------------------------------------------------------------------------|--------------------------|
| HOJE - 02 JUL                       |                                                |                                                                           |                                                                                       | Petição inicial $\smile$ |
| A fazer                             | <b>AUDIÊNCIA</b><br>16 de jul às 13:30         | Instrução e Julgamento<br>Sala de Audiências                              | Justiça Pública x Albert Camus                                                        |                          |
| 24<br><b>Todos</b>                  |                                                |                                                                           | Crimes de Calúnia, Injúria e Difamação de Competência do Juiz<br>Singular<br>Injúria  |                          |
| $\bullet$<br>Audiência              |                                                |                                                                           | 0001102-38.2019.8.26.0666 1º Grau<br>Visualizar Autos                                 |                          |
| $\bullet$<br>Peticionar em resposta |                                                |                                                                           |                                                                                       |                          |
| $\overline{17}$<br>Assinar e enviar | PETICIONAR EM RESPOSTA<br>Peticionar           | 24 JAN 2017<br>Homologada a Transação de Acordo por Juiz,<br>em Audiência | Valter da Silva x Mariana Cardoso<br>Procedimento Ordinário                           |                          |
| Feito                               | Fechar                                         | Sentença - Homologação de Conciliação                                     | Pagamento em Consignação<br>0000092-27.2017.8.26.0666 1º Grau                         |                          |
| Aquardando distribuição             |                                                |                                                                           | Visualizar Autos                                                                      |                          |
| Aquardando juntada                  |                                                |                                                                           |                                                                                       |                          |
| Distribuída / Juntada               | <b>ASSINATURA PENDENTE</b><br>Assinar e enviar | CADASTRADA EM 22 JAN 2019, POR USUARIO TESTES CNA<br>Petição inicial      | <b>Joseph Days</b><br><b>Habeas Corpus</b><br>QUERELA NULITATIS INSANABLIS<br>2º Grau | $\circ$                  |
| <b>SOFTPLAN</b><br><b>SAJ</b>       |                                                |                                                                           |                                                                                       |                          |

Imagem contendo o painel do advogado com destaque a seção a fazer

A indicação da quantidade de itens pertencentes a cada grupo está no ícone do campo inferior direito.

Clicando sobre ele será alternada a visualização da opção "**Todos"** para o grupo selecionando, apresentando-se a listagem com todos os itens ali constantes.

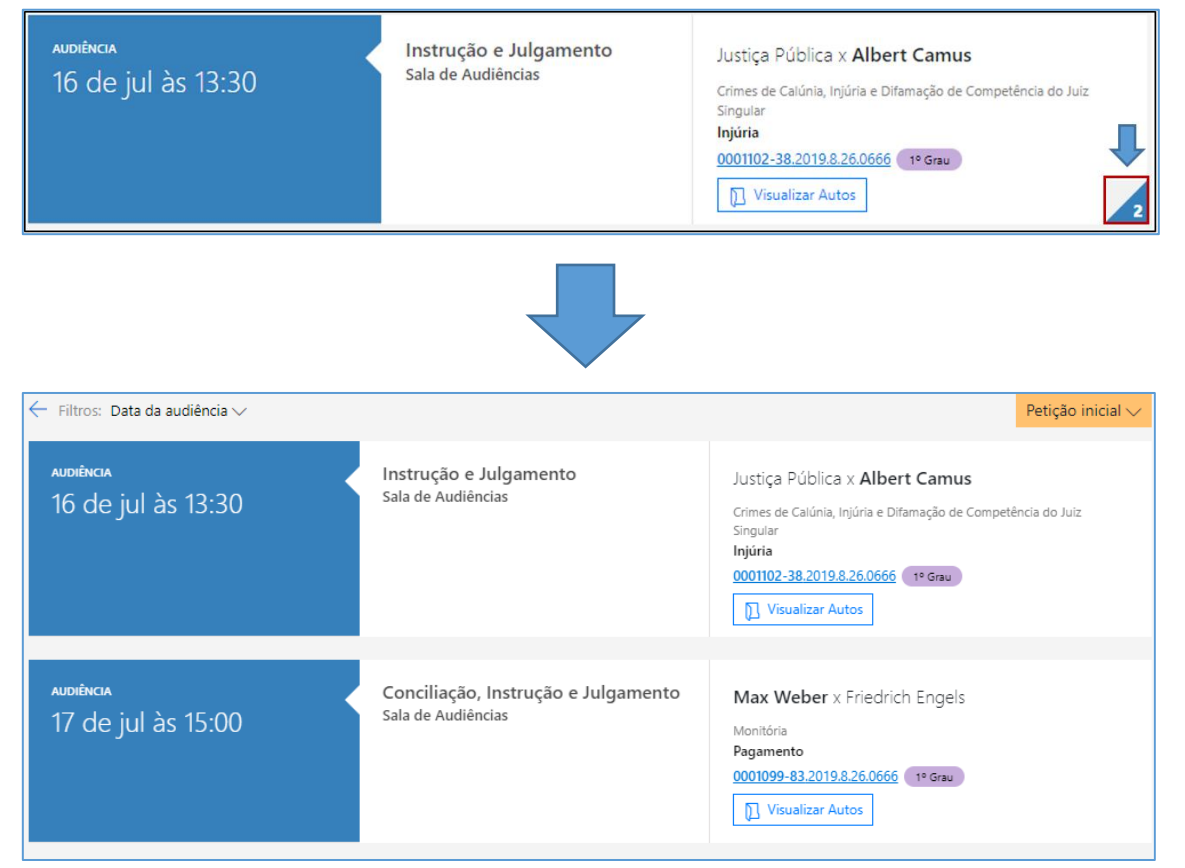

Imagens contendo a visualização da opção Todos do grupo de visualização selecionado

É possível acessar o Peticionamento Eletrônico de Iniciais por meio do botão "**Petição inicial**" (<sup>Petição inicial v</sup>), localizado no topo do painel à direita, selecionando-se na sequência dentre as opções 1º Grau, 2º Grau ou 2º Grau (Turmas/Colégio Recursal).

Os demais serviços disponibilizados pelo Portal e-SAJ, poderão ser acessados por meio do menu disponível no topo do painel à esquerda, representado pelo ícone representados por três linhas paralelas  $(\blacksquare)$ .

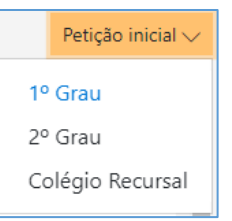

Imagem contendo as opções disponíveis no botão Petição Inicial

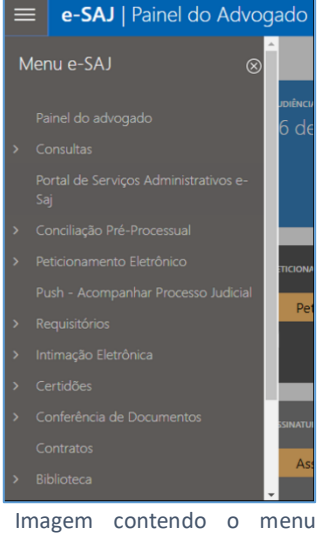

lateral do Portal e-SAJ

## <span id="page-5-0"></span>**SEÇÃO A FAZER**

#### <span id="page-5-1"></span>**Audiência**

Selecionando a opção **Audiência** no menu **A fazer**, serão listadas as audiências cadastradas no SAJ nas quais o advogado logado representa pelo menos uma das partes, com data de agendamento maior ou igual a data do acesso, ordenadas em ordem crescente de data de agendamento.

No momento as informações da seção Audiência são pertinentes ao 1º grau. Quanto ao 2º grau, será implementado em momento oportuno.

O 1º cartão exibirá as informações de data e hora da audiência, enquanto o 2º cartão fará menção ao tipo e local da mesma. Caso a audiência tenha sido redesignada, suspensa ou cancelada, esta informação também será exibida no 2º cartão.

| $HOJE - 02 JUL$         |                | $\leftarrow$ Filtros: Data da audiência $\vee$ |                                                                          | Petição inicial $\smile$                                                                                    |
|-------------------------|----------------|------------------------------------------------|--------------------------------------------------------------------------|----------------------------------------------------------------------------------------------------|
| A fazer<br>Todos        | 24             | <b>AUDIÊNCIA</b><br>16 de jul às 13:30         | Instrução e Julgamento<br>Sala de Audiências                             | Justiça Pública x Albert Camus<br>Crimes de Calúnia, Injúria e Difamação de Competência do<br>Juiz Singular |
| Audiência               | Ω              |                                                |                                                                          | Injúria<br>0001102-38.2019.8.26.0666<br>1º Grau                                                             |
| Peticionar em resposta  | 6              |                                                |                                                                          | Visualizar Autos                                                                                            |
| Assinar e enviar        | $\overline{u}$ | <b>AUDIÊNCIA</b><br>17 de jul às 16:00         | Conciliação, Instrução e Julgamento<br>Redesignada<br>Sala de Audiências | Max Weber x Friedrich Engels<br>Monitória                                                                   |
| Feito                   |                |                                                |                                                                          | Pagamento<br>0001099-83.2019.8.26.0666 1º Grau                                                              |
| Aquardando distribuição |                |                                                |                                                                          | Visualizar Autos                                                                                            |
| Aquardando juntada      |                |                                                |                                                                          |                                                                                                    |
| Distribuída / Juntada   |                |                                                |                                                                          |                                                                                                    |

Imagem contendo o primeiro cartão da seção audiência

É possível filtrar a exibição das datas da audiência indicando data inicial e final. O sistema apenas apresentará as audiências do período selecionado.

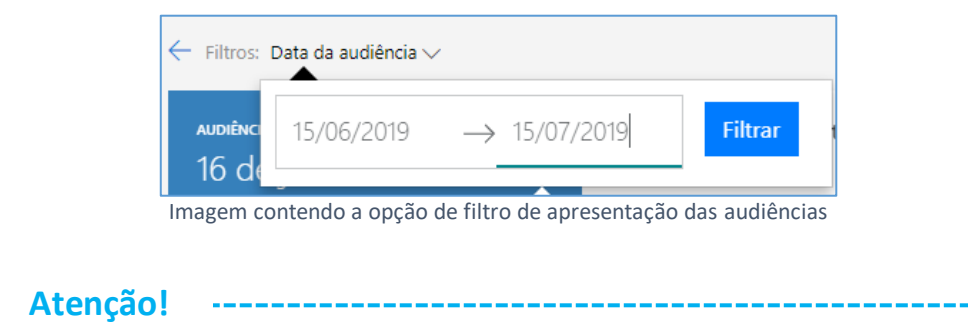

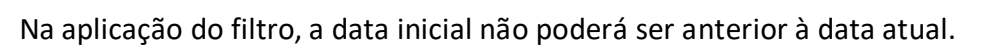

O 3º cartão trará o número do processo, nome das partes, Classe e Assunto, Número do Processo e Instância. Tratando-se de autos digitais, ainda será disponibilizado o botão **"Visualizar Autos"** ( ), cujo acionamento abrirá a pasta digital do processo.

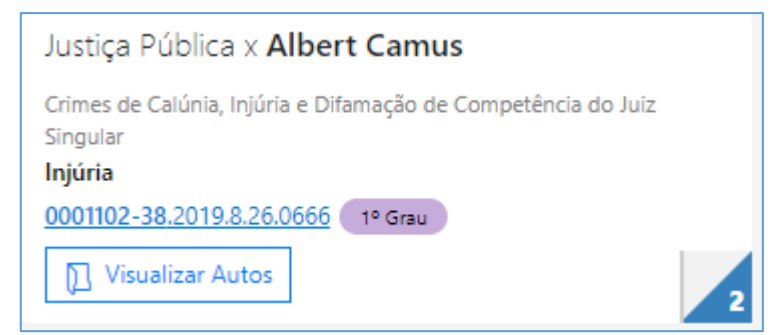

Imagem contendo o terceiro cartão com os dados do processo

A parte representada pelo advogado identificado é destacada em **negrito**. Caso o advogado não represente nenhuma parte no polo ativo ou passivo, serão exibidas as partes: ativa principal e passiva principal, ambas sem destaque. **Importante**

Ao clicar sobre o número do processo exibido no 3º cartão, será aberta a tela de consulta processual. Por meio desta será possível efetuar o peticionamento e, no caso de autos digitais, visualizar os autos, por meio dos botões: **"Visualizar autos"** e **"Peticionar"**

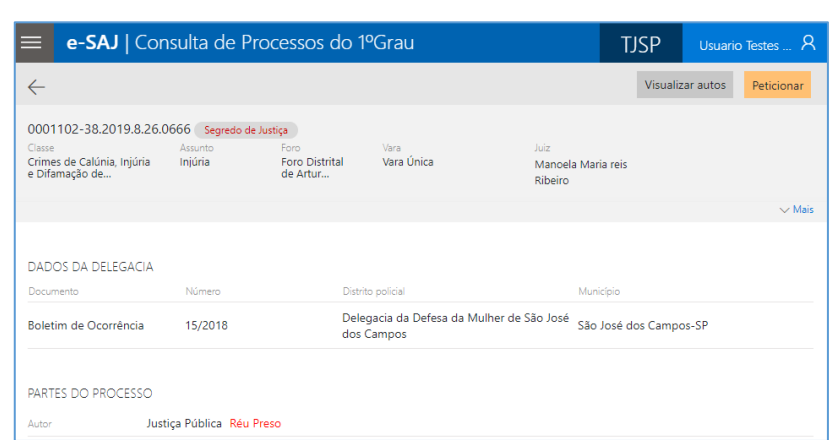

Imagem contendo a tela de consulta de processos e a presença dos botões visualizar autos e peticionar

#### <span id="page-7-0"></span>**Peticionar em resposta**

Visualizar autos Peticionar

Selecionando a opção **Peticionar em resposta** no menu **A fazer**, serão listadas as intimações cuja publicação no DJE já tenha sido devidamente certificada nos autos.

O 1º cartão disponibilizará o botão **Peticionar** e o *checkbox* **Fechar.**

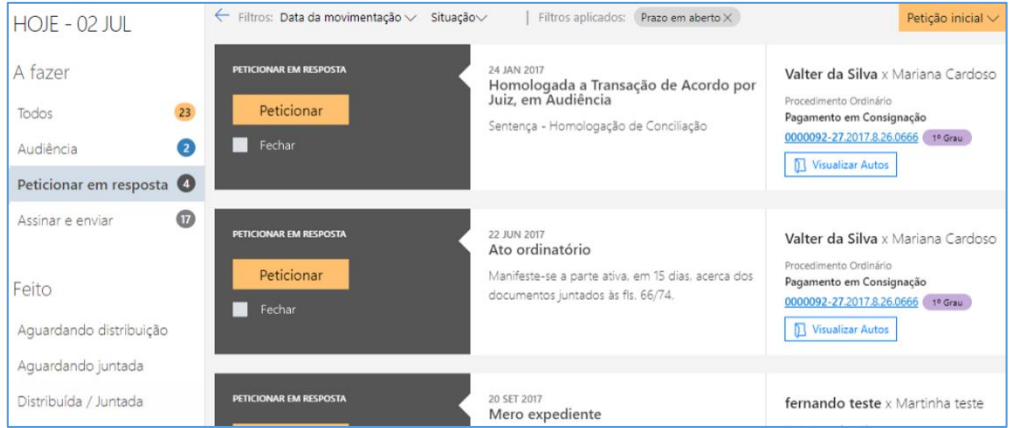

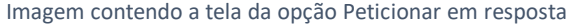

Havendo necessidade de peticionamento em resposta à intimação, bastará ao advogado clicar no botão **Peticionar**. Será aberta a tela de peticionamento já com os dados do respectivo processo preenchidos para o cadastro de petição. Trataremos com mais detalhes acerca do peticionamento nas próximas apostilas.

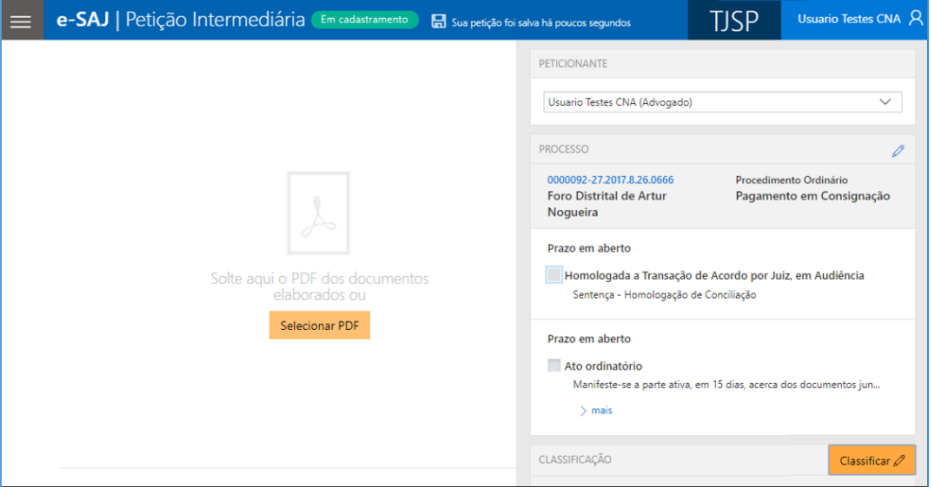

Imagem contendo a tela de Petição Intermediária do portal e-SAJ

Enquanto a petição não for protocolizada, o rótulo do botão mudará para **Continuar petição**. Após o protocolo da petição, o processo sairá da lista de processos do grupo **Peticionar em resposta**.

Tratando-se de intimação de mera ciência, o advogado poderá marcar o *checkbox*  **Fechar,** removendo a pendência do painel.

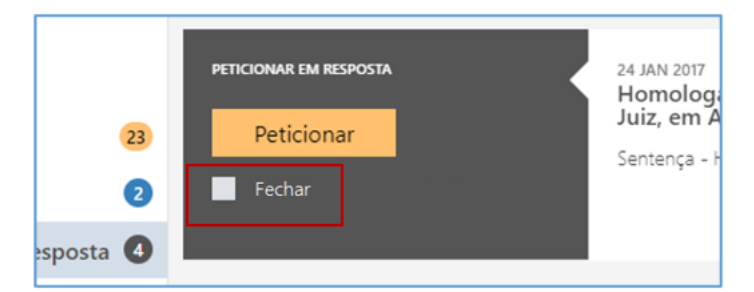

Imagem contendo a tela de intimação de mera ciência com destaque ao checkbox Fechar

No 2º cartão serão indicadas a data e tipo da movimentação que originou a intimação, bem como seu complemento, com o mesmo teor publicado no DJE.

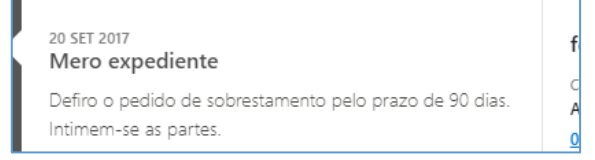

Imagem contendo o segundo cartão com a movimentação que originou a intimação

É possível a aplicação de filtro, indicando data inicial e final de movimentação.

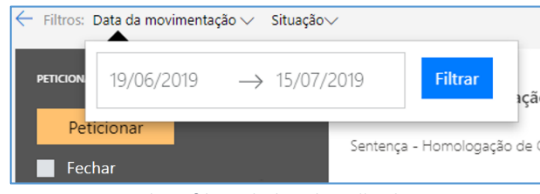

Imagem contendo o filtro de localização da movimentação

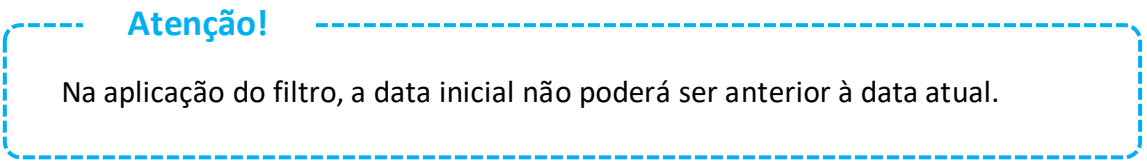

O 3º Cartão do grupo **Peticionar em resposta** terá as mesmas características explanadas no grupo [Audiência.](#page-5-1)

#### <span id="page-9-0"></span>**Assinar e enviar**

Selecionando a opção **Assinar e enviar** no menu **A fazer**, serão listadas, em ordem crescente de data de cadastro, as petições cadastradas pelo advogado identificado ou seus assessores e que estejam na situação "Aguardando assinatura e envio".

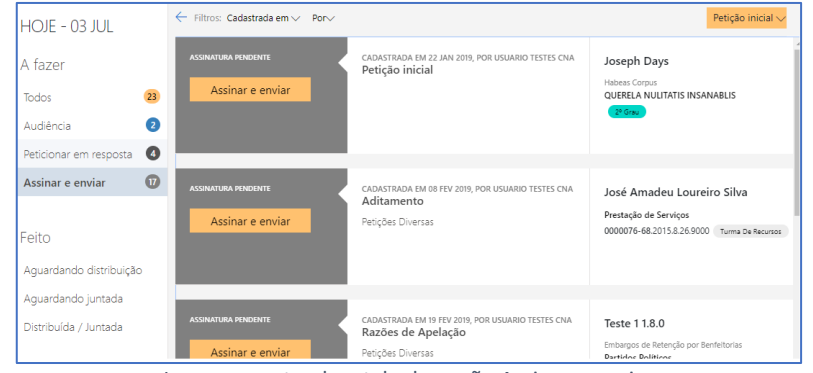

Imagem contendo a tela da opção Assinar e enviar

O 1º cartão disponibilizará o botão **Assinar e enviar**. Clicar sobre ele abrirá a tela de peticionamento, com o carregamento das peças e dados anteriormente inseridos em modo de leitura, bastando clicar sobre o botão "Protocolar" (<sup>Protocolar</sup>) para prosseguir com a assinatura e envio.

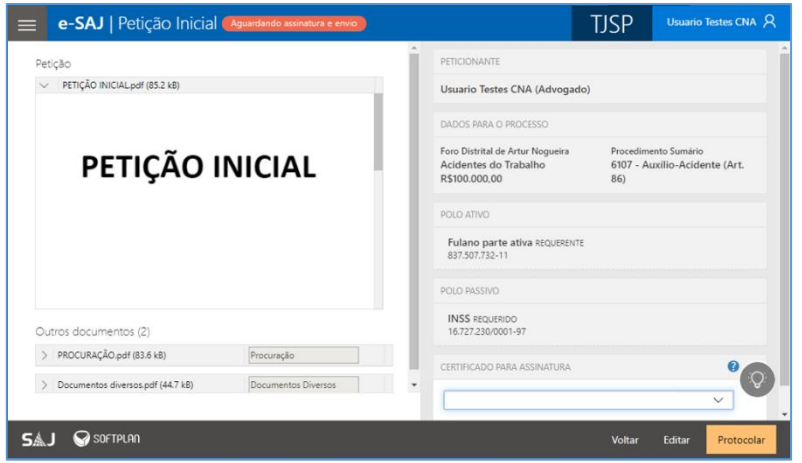

Imagem contendo a tela de peticionamento com a presença do botão protocolar

O 2º cartão exibirá a data de cadastro da petição, bem como o nome do usuário que o efetuou o cadastro. Na sequência, será exibida a informação **Petição inicial**, para petições iniciais, ou o **tipo** e **categoria** da petição, no caso das petições intermediárias.

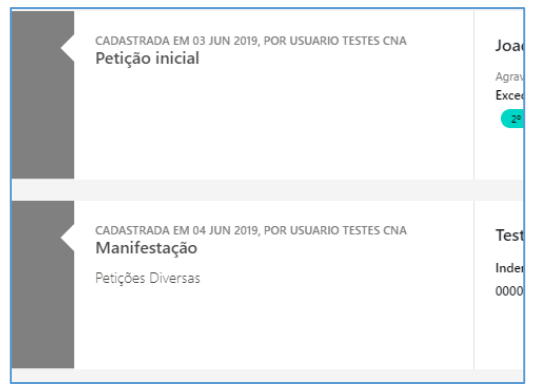

Imagem contendo o segundo cartão da opção assinar e enviar

Será possível a aplicação dos filtros **Cadastrada em** (para definição de período) e **Cadastrada Por** (definição de usuário de cadastro). Neste último, serão listados o próprio advogado peticionante e eventuais assessores que tenham cadastrado petições em nome do advogado dentro do período informado.

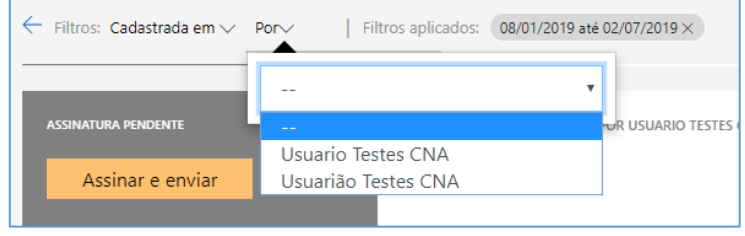

Imagem contendo os filtros Cadastrada em e Cadastrada Por

O 3º Cartão do grupo Assinar e enviar assumirá duas configurações distintas de acordo com o tipo de petição:

- **PETIÇÕES INICIAIS:** Serão exibidos a Classe e Assunto Principal, bem como o nome das partes ativa e passiva principais, com destaque para a parte ativa.
- **PETIÇÕES INTERMEDIÁRIAS:** Serão exibidos o número do processo, a Classe e Assunto Principal, bem como o nome das partes ativa e passiva principais, com destaque para a parte representada pelo advogado identificado. Tratando-se de autos digitais, ainda será disponibilizado o botão **D** Visualizar Autos , cujo acionamento abrirá a pasta digital do processo, à semelhança do explanado no grupo [Audiência.](#page-5-1)

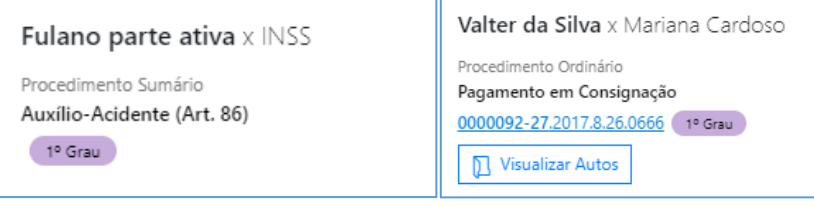

Imagens contendo as configurações de petição inicial e petição intermediária

### <span id="page-11-0"></span>**SEÇÃO FEITO**

A seção **Feito** agrupará as petições já protocoladas em grupos de acordo com seu status:

**Aguardando Distribuição**, **Aguardando Juntada** ou **Distribuída / Juntada**.

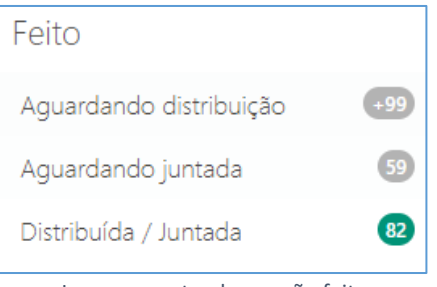

Imagem contendo a seção feito

#### <span id="page-12-0"></span>**Aguardando distribuição**

Neste grupo serão listadas as petições protocoladas pelo advogado que estejam aguardando distribuição (situação **Protocolado**, **Processo em Cadastramento**, **Processo Cadastrado**), em ordem crescente pela data de protocolo. É possível a aplicação de filtro para exibição apenas das petições com data de protocolo compreendidas em determinado período.

#### <span id="page-12-1"></span>**Aguardando juntada**

Neste grupo serão listadas as petições protocoladas pelo advogado que estejam aguardando juntada, em ordem crescente pela data de cadastro. É possível a aplicação de filtro para exibição apenas das petições com data de protocolo compreendidas em determinado período.

#### <span id="page-12-2"></span>**Distribuída / Juntada**

Neste grupo serão listadas as petições protocoladas pelo advogado e que já tenham sido distribuídas ou juntadas, em ordem crescente pela data de cadastro. É possível a aplicação de filtro, para exibição apenas das petições com data de cadastro compreendidas em determinado período.

# <span id="page-12-3"></span>**ASSISTENTE DE NAVEGAÇÃO AO SISTEMA**

Durante a navegação no novo portal e-SAJ, o usuário poderá se deparar com o ícone

Assistente de navegação ao sistema: representado por uma lâmpada (**100**).

Ao clicar sobre o mesmo será aberto um breve tutorial, com as principais funcionalidades e particularidades da tela em que se esteja navegando.

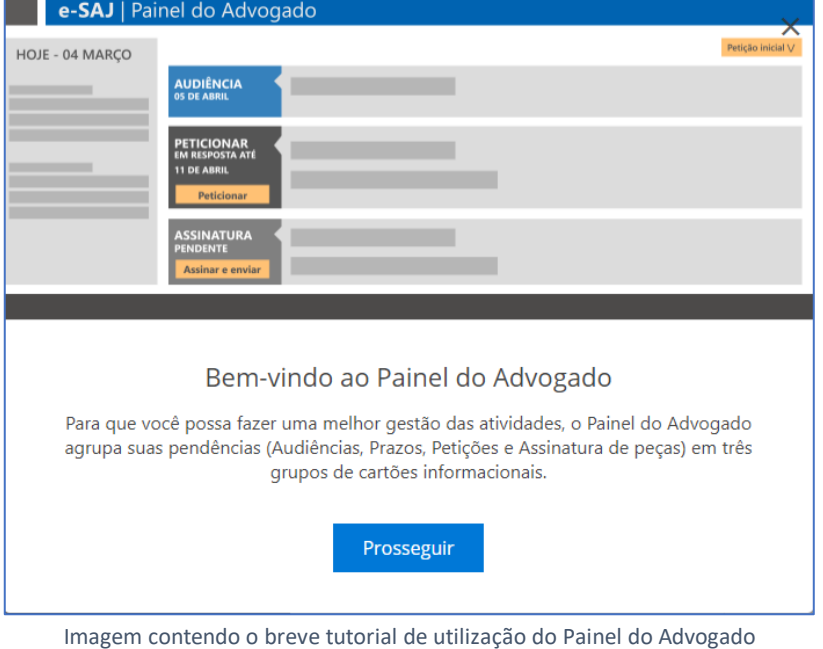

## <span id="page-13-0"></span>**CRÉDITOS**

 SGP 4 - Diretoria de Capacitação, Desenvolvimento de Talentos, Novos Projetos, Governança em Gestão de Pessoas e Análise de Desempenhos Funcionais

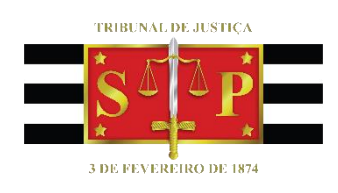